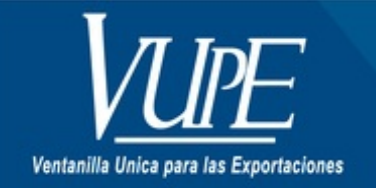

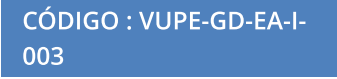

**VERSIÓN: 001** 

## **USO DE E-DOCS**

## **1. DESCRIPCIÓN**

Con el objetivo de brindar una herramienta de consulta que facilite la obtención de documentos requeridos por el usuario, se implementó la Biblioteca Virtual de VUPE-OPA, conocida como e-Docs.

Este sistema permite proveer confiabilidad para consultar y descargar documentos en formato digital (pdf) que ya fueron procesados por las Ventanilla Única para las Exportaciones y la Oficina de Perfeccionamiento Activo.

- La descarga del documento tiene un costo de Q29.00 que será debitado de (Cta. AUTORIZACION DE EXPORTACIONES).
- Puede descargar totalmente gratis los siguientes documentos.

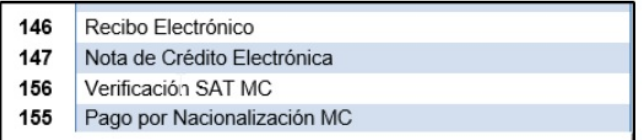

Referencia de códigos de documentos para descargar

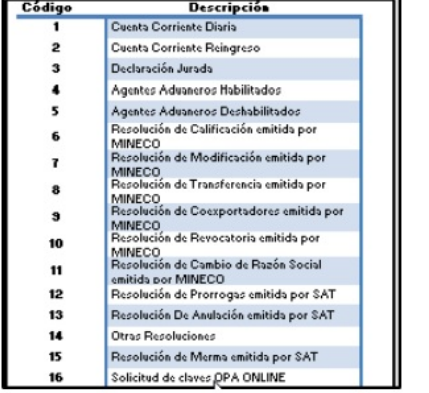

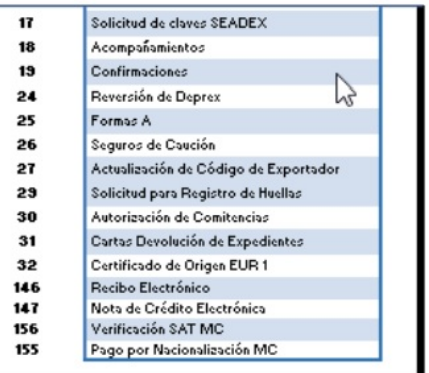

1. Ingresar a la plataforma de SEADEX-WEB a la siguiente dirección http://seadexweb.export.com.gt/sdx/home he ingresar Usuario y Password asignado

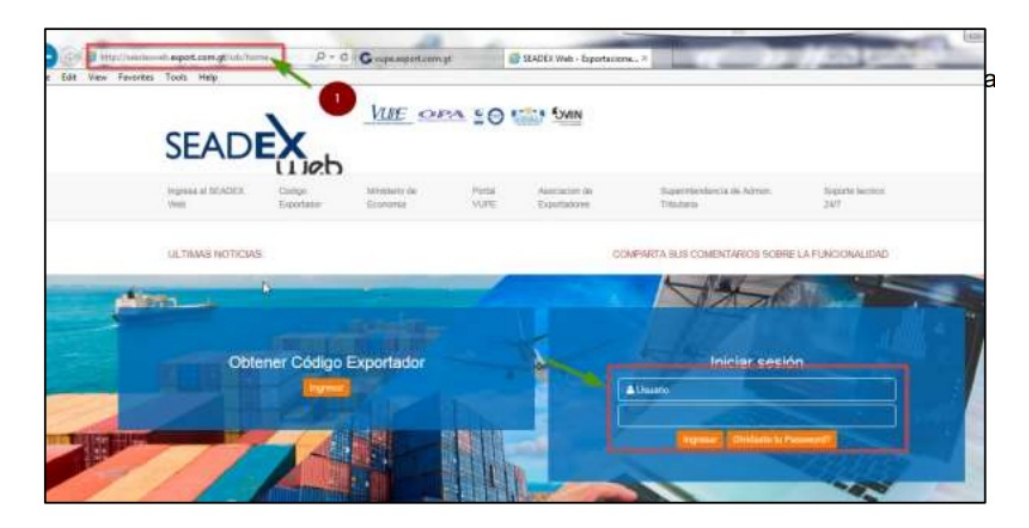

2.Seleccionar el módulo de e-docs, para descargar el documento deseado

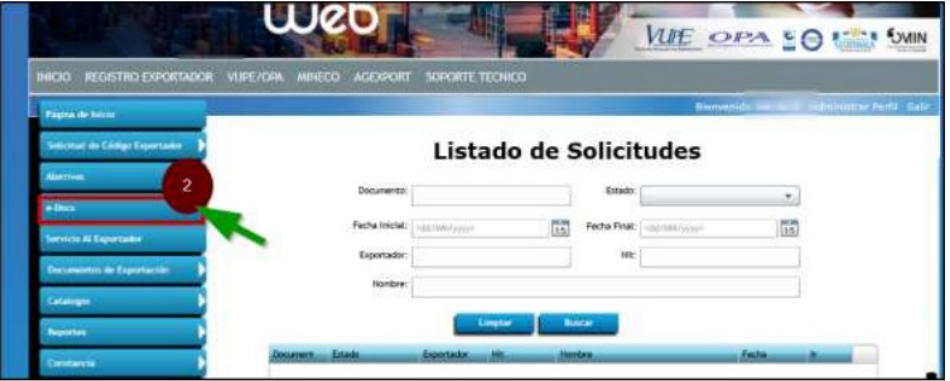

3. Al momento que de click en **e-docs** se desplegara la pantalla de **BUSQUEDA DE DOCUMENTOS**, en esta pantalla ya le muestra la información del Exportador (NIT, Exportador, Nombre del Exportador y Saldo) para que verifique si posee saldo para descargar el documento si fuera necesario.

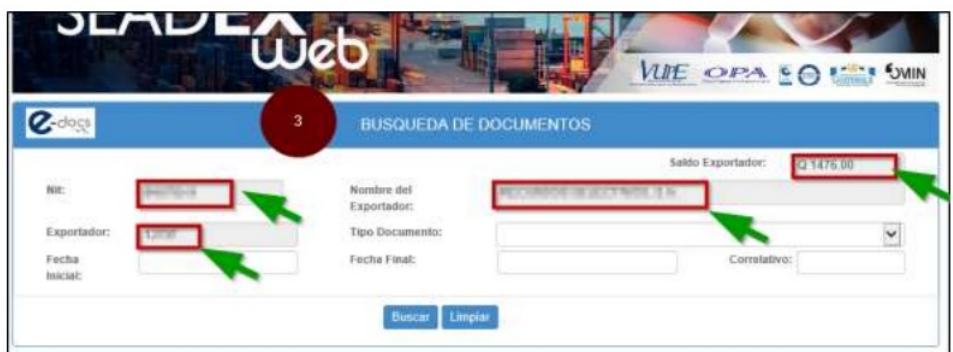

4. Para descargar un documento con debito a cuenta seguir los siguientes pasos.

- a. Tipo de Documento. dar click en la flecha para desplegar el tipo de documento que desea descargar.
- b. Fecha: Seleccionar un rango de fecha inicial y final, para optimizar la búsqueda.
- c. Buscar: Dar click para que generar la búsqueda deseada.

d. Descargar: Al hacer click en esta opción se mostrara un mensaje del débito que se realiza a su Cta. De Autorización de Exportación, aceptar y luego le mostrara el PDF para que lo descargue.

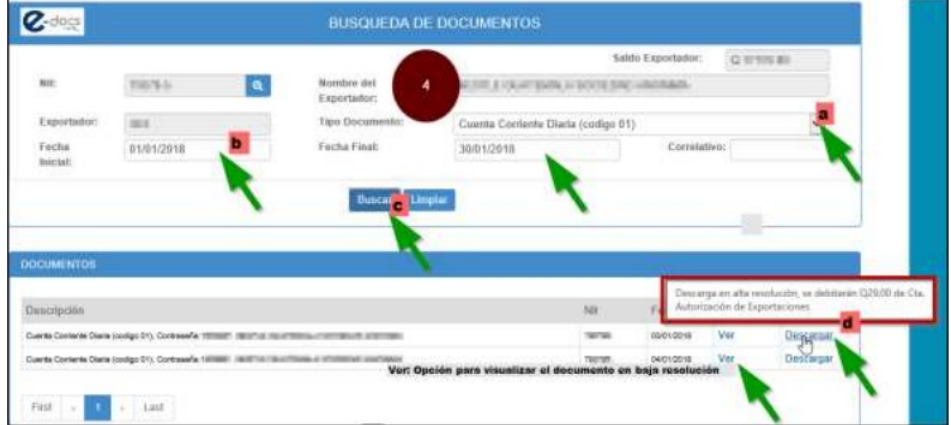

5. Para descargar los documentos total mente gratis seguir los siguientes pasos:

a . Tipo Documento: Recibo electrónico o Factura electrónica INAB, seleccionar el código 146. Al momento de desplegar este

documento se mostraran otros campos o filtros para optimizar la búsqueda: entre los cuales podemos encontrar (**Servicio, Entidad Bancaria, Monto**)

b. Fecha: Seleccionar un rango de fecha del depósito realizado, fecha en fue aprobado el certificado de Certificado de Cámara,

- fecha en que fue aprobado el documento de exportación de madera.
- c. Buscar: Dar click para que generar la búsqueda deseada
- d. Descargar: hacer click en descargar para obtener el documento.

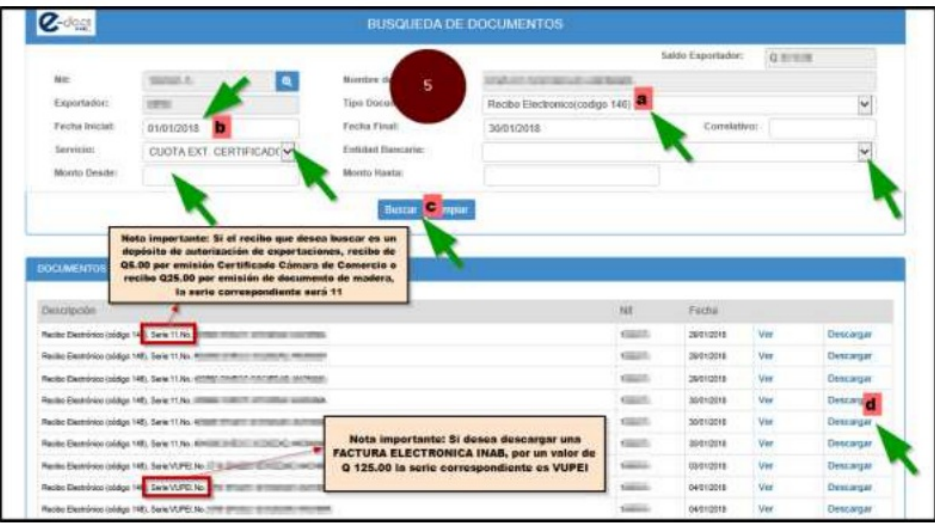

- La Biblioteca Virtual e-Docs es un sistema diseñado para facilitar la obtención de documentos, si posee alguna duda acerca de sus funcionalidades, puede enviarla al siguiente correo:
	- consultasedocs@agexport.org.gt
	- mirna.munoz@agexport.org.gt

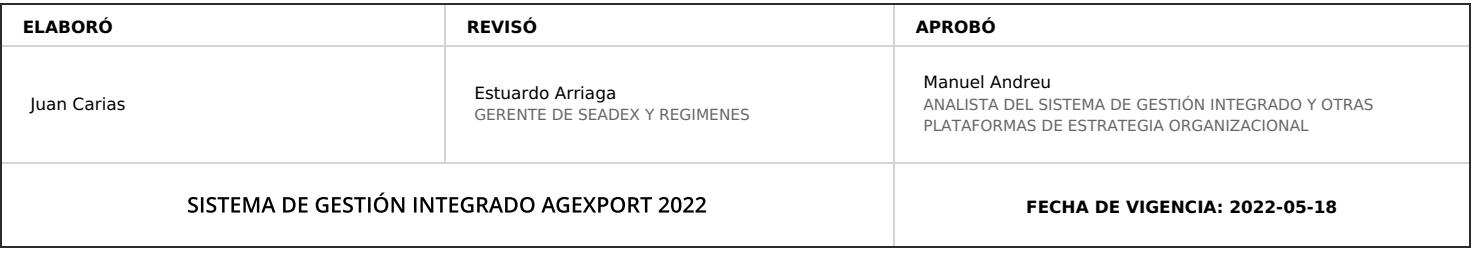

## **HACEMOS DE GUATEMALA UN PAÍS EXPORTADOR**

Juan Carias @ 2022-07-28, 13:02:25